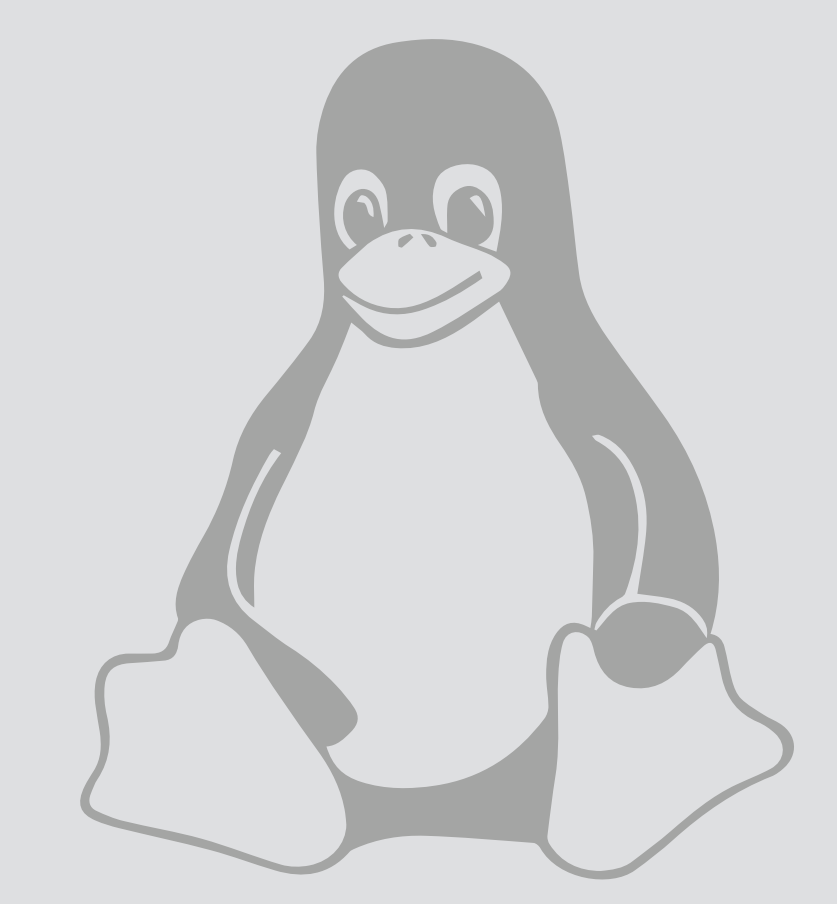

## Remote Connection Remote Connection

For use by: Employees Version:<br>Date:

Date: 1-5-2014 Owner: @Hok /SSC ICT

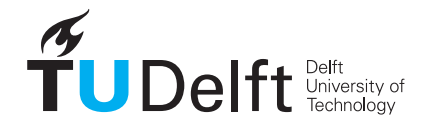

**Challenge the future** 

(this page was intentionally left blank)

## Before you begin

The following instruction is supported by the TU Delft and has been tested to be working. However, we offer this<br>manual to you as an extra service. In case you have a configuration or version of the operating systems other the ones described here and you have problems setting up the remote connections, neither ICT nor a Service Desk will<br>be able to help you to configure the remote connection.

Because direct access to servers through SSH is not possible, you need to use a bastion host. For use on servers in a faculty-run campus (FBS vlan) the linux-bastion.tudelft.nl and linux-bastion-ex.tudelft.nl were created.

The difference between these two bastion-hosts is that your central Linux home directory is mounted on **linux-**

On the linux-bastion-ex.tudelft.nl server, a local home directory is created for you on the bastion host. This way it is possible to use ssh keys, however, it is not possible to use your own central home directory.

This manual uses examples for the linux-bastion tudelft.nl server, but these also apply to the linux-bastion-ex.tudelft. nl server.

## Login from a Windows pc:

**prerequisites**: Logging in from a Windows system requires the use of an ssh client. The provided way uses the **Putty** client. This can be downloaded from:

- ftp://ftp.tudelft.nl/pub/Putty/download.html

Step 1. Open Putty and fill in linux-bastion.tudelft.nl for host name.

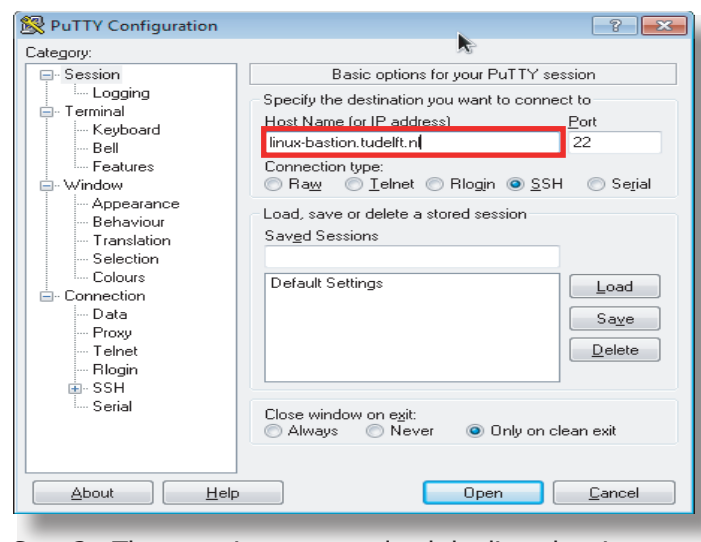

Step 3. The next time you can load the linux-bastion. tudelft.nl session by selecting it and clicking load.

**象 PuTTY Configuration**  $\left| \frac{8}{100}\right|$ Category: Basic options for your PuTTY session □ Session E. Logging<br>E. Terminal Specify the destination you want to connect to Host Name for IP address) Port – Keyboard linux-bastion.tudelft.nl  $22$ Bell - Features Connection type –<br>— Window Raw 1elnet Rlogin SSH Serial Annearance Load, save or delete a stored session . . . . . . . . . .<br>Behaviour Saved Sessions Translation linux-bastion.tudelft.nl Selection Colours **Default Settings**<br>Tipus bestien tudelft  $L$ oa $\sim$  $\stackrel{\text{i}}{\Box}$  Connection .<br>Data  $Saye$ Proxy Telnet Delete - Riogin ட்- SSH -- Serial Close window on e<u>x</u>it:<br>◎ Always ◎ Never Always O Only on clean exit  $\Delta$ bout  $\left[\begin{array}{cc} \begin{array}{c} \end{array} \end{array}\right]$  $\begin{bmatrix} \boxed{2} & \boxed{2} & \boxed{2} \\ \boxed{3} & \boxed{2} & \boxed{2} \end{bmatrix}$ 

Step 2. Save this session by e.g. filling in linux-bastion. tudelft.nl under saved sessions and clicking save.

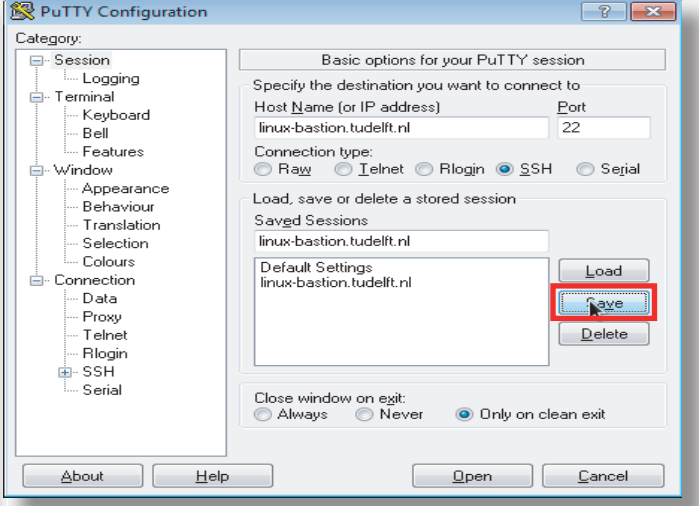

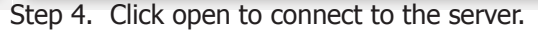

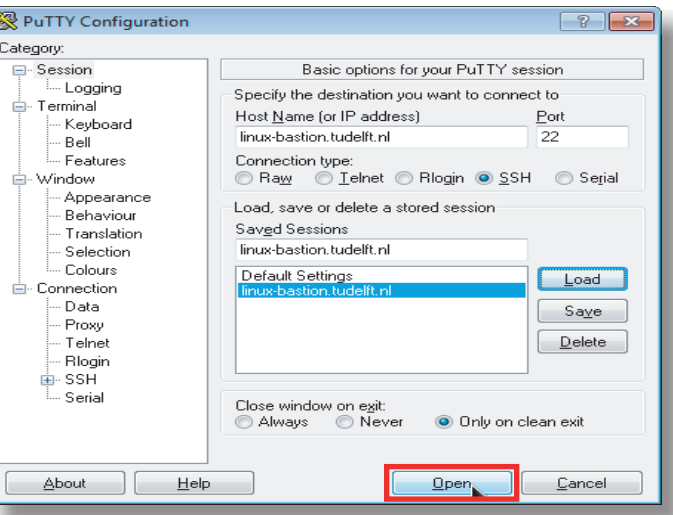

Step 5. The first time you start this connection to the server, a security alert will appear. Click Yes to continue.

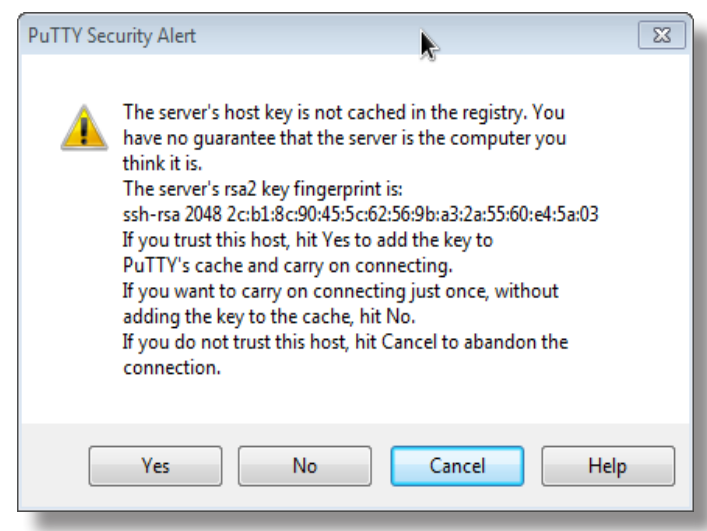

Step 7. Finally, you will be asked for a password. Please fill in your netid password.

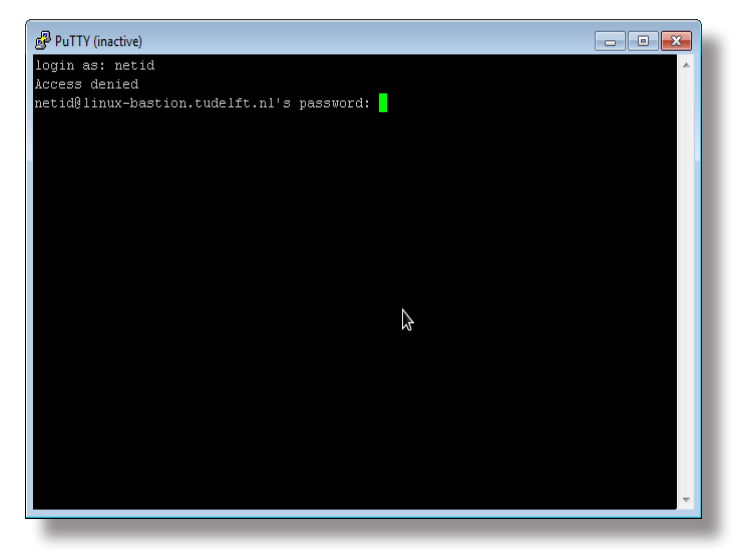

Step 6. A screen will appear which will ask you for a username. Fill in your netid.

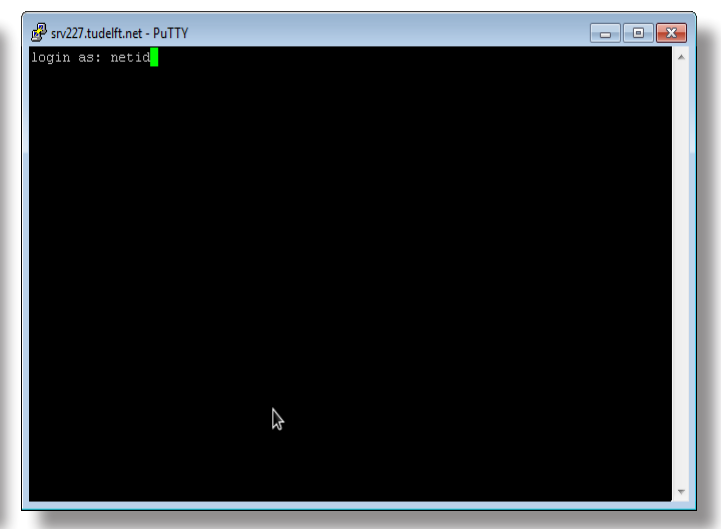

Step 8. You are logged in.

If you are working on a Linux pc or Mac, you can use a terminal program (Xterm, gnome-terminal enz.) to put in the ssh command and login to the linux bastion host.

Step 1. Open terminal and fill in the command:<br>\$ ssh - I netid linux-bastion.tudelft.nl

## Step 2. The terminal will give the following messages:

The authenticity of host 'linux-bastion.tudelft.nl (131.180.123.195)' can't be established. RSA key fingerprint is 2c:b1:8c:90:45:5c:62:56:9b:a 3:2a:55:60:e4:5a:03. Are you sure you want to continue connecting (yes/ no)?

type **yes**

Step 3. The terminal will give the following messages:

Warning: Permanently added 'linux-bastion.tudelft. nl' (RSA) to the list of known hosts. netid@linux-bastion.tudelft.nl's password:

type your **netid password**

Step 4. After this, the terminal will show the following message:

[netid@srv227 ~]\$

You are now logged in to the bastion host.

Step 5. Now you can log on to a server or (Linux) workplace by typing the following command (**replace [server] and [faculty]** by server you want to connect to and faculty you are connecting from):

 $[netid@srv227 \n$ <sup>2</sup>  $\$  ssh -1 netid  $[server]$ .  $[faculty]$ . tudelft.nl

You are now connected to the server or (Linux) workspace.